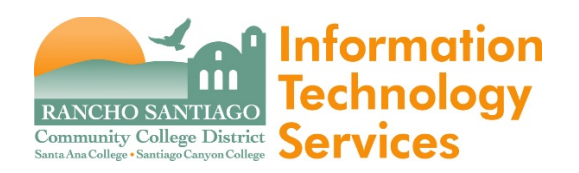

**Issue**

RightFax Usage Guide.

**Step 1**

Open a web browser and go to **<https://rightfax.rsccd.org/rightfax/user/>**

https://rightfax.rsccd.org/rightfax/user/

**NOTE:** If you see a message saying "No RightFax user is associated with RSC\username" it means you do not yet have access permissions.

Please have your supervisor send a written authorization via email to [helpdesk@rsccd.edu](mailto:helpdesk@rsccd.edu) approving your access to the RightFax OpenText program.

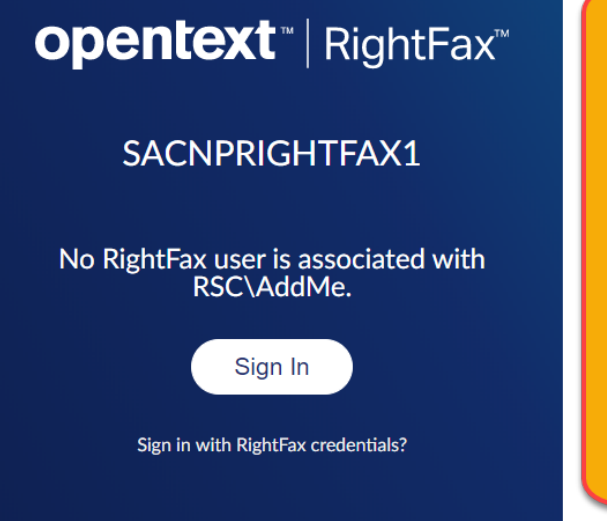

If you see a message saying "No RightFax" user is associated with RSC\username", it means you do not yet have access permissions.

Please have your supervisor send a written authorization via email to helpdesk@rsccd.edu approving your access to the RightFax OpenText program.

Login with your username and single sign-on password.

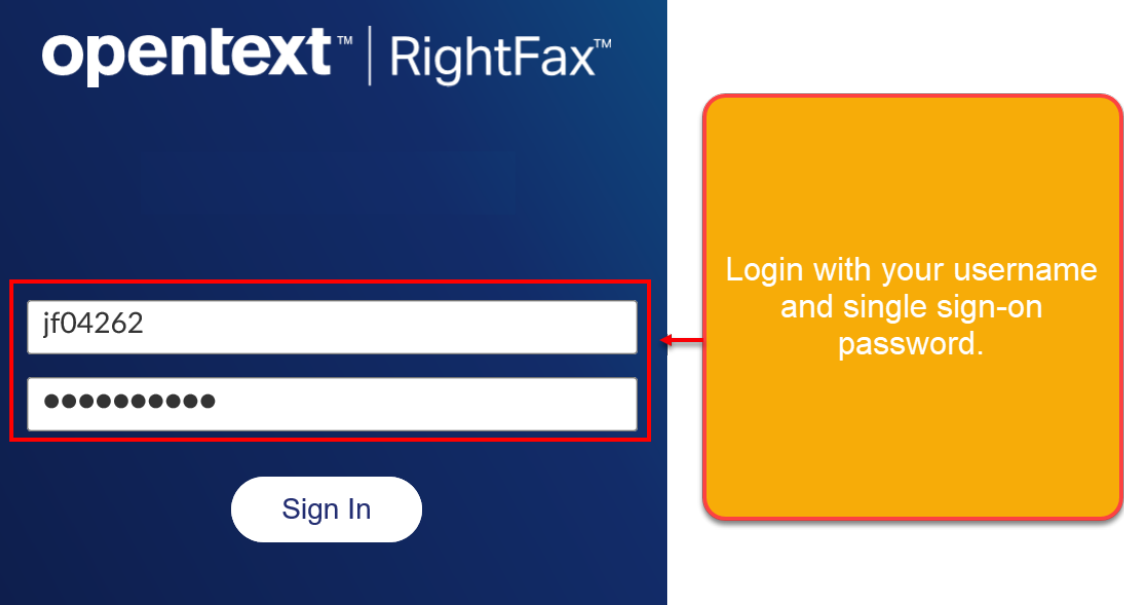

Click on "New"

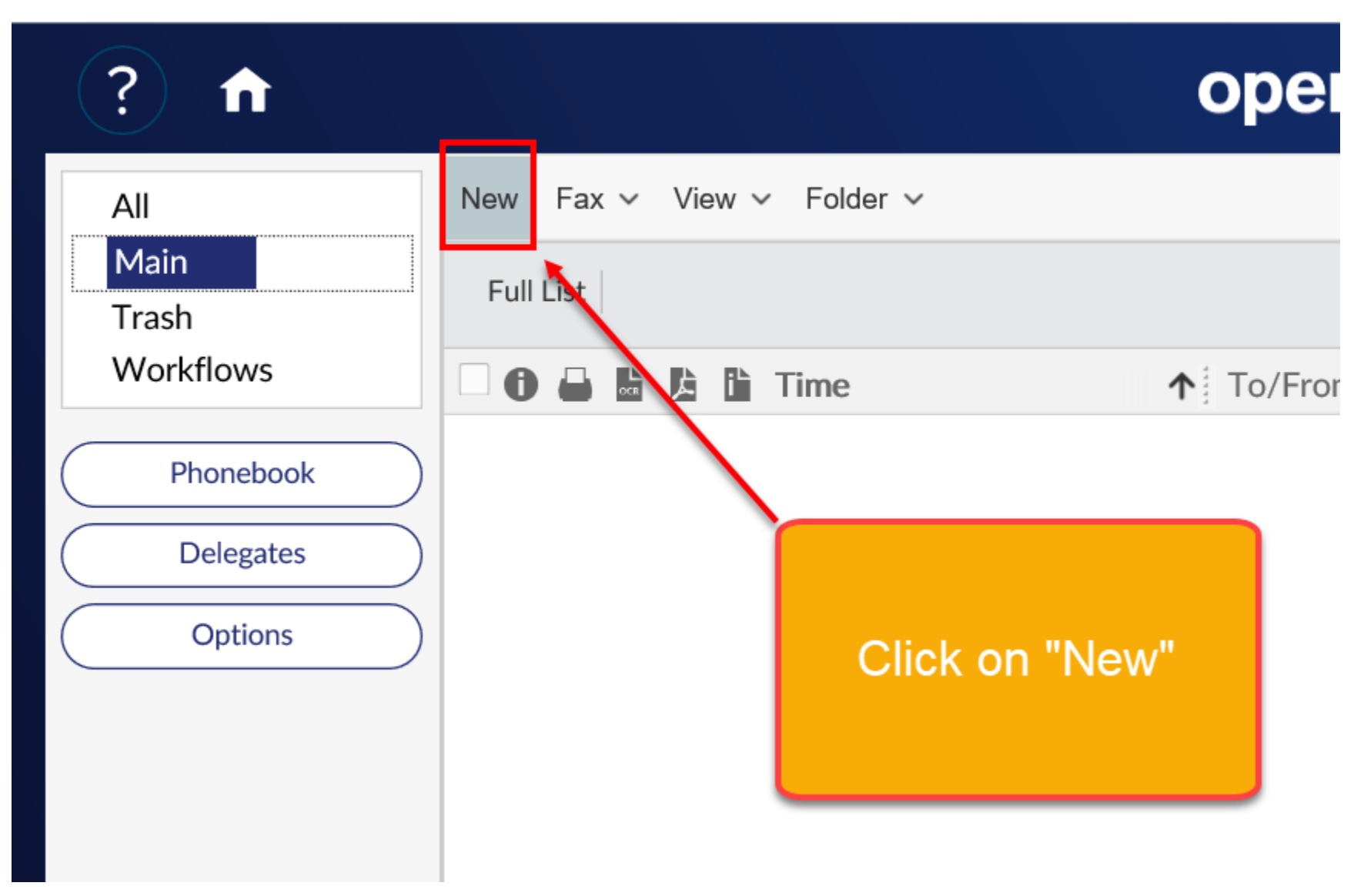

Fill in the Name, Destination type and Destination (FAX number).

For external fax numbers, use 9+1# (e.g., if FAX number is 7145625420, type in **9**17145645420).

For internal fax numbers, use the 5-digit extension (e.g., 45420).

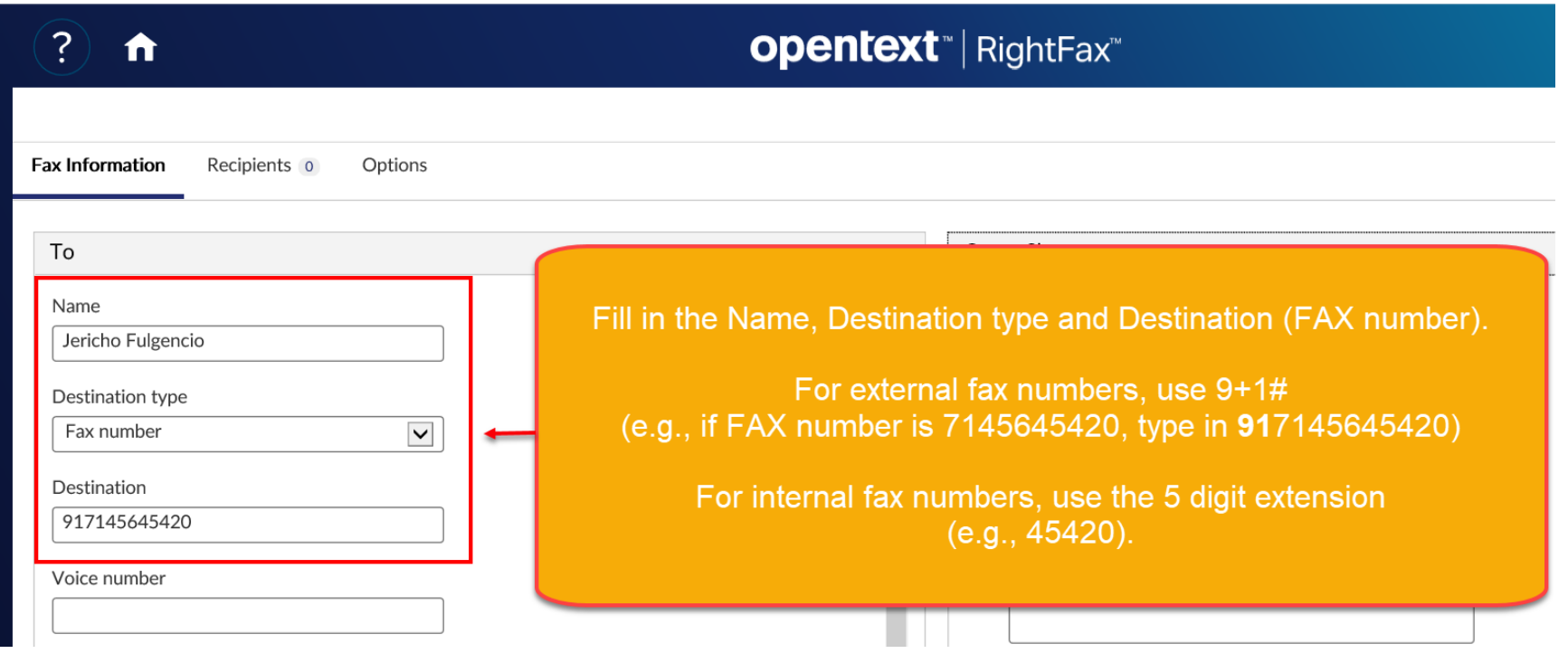

To attach a document to the FAX, click the header for "Attachments" and then click "File".

Browse for the file under the "Choose the File to Upload" window.

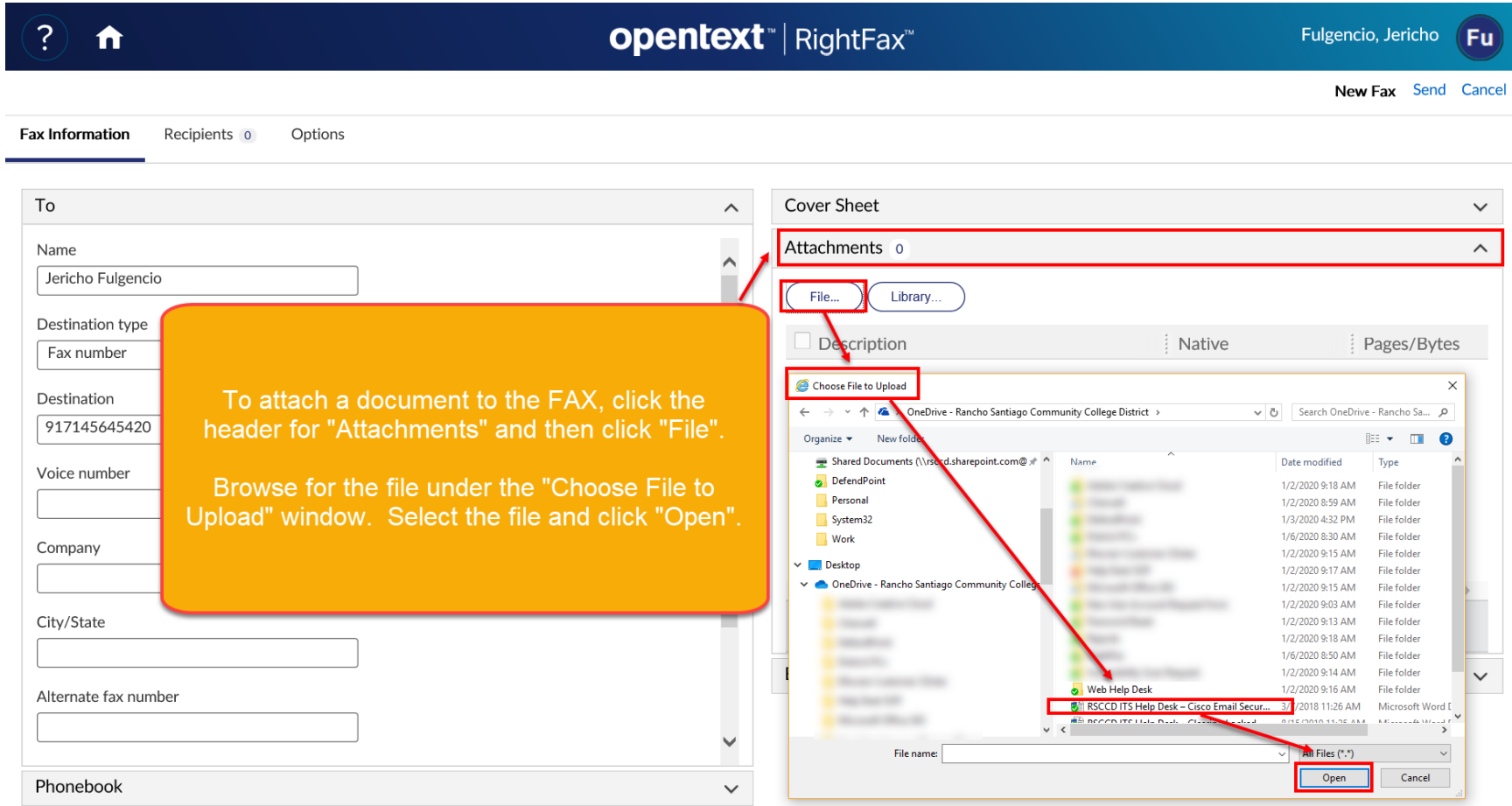

After you have attached your file(s), click "Send" to send the FAX.

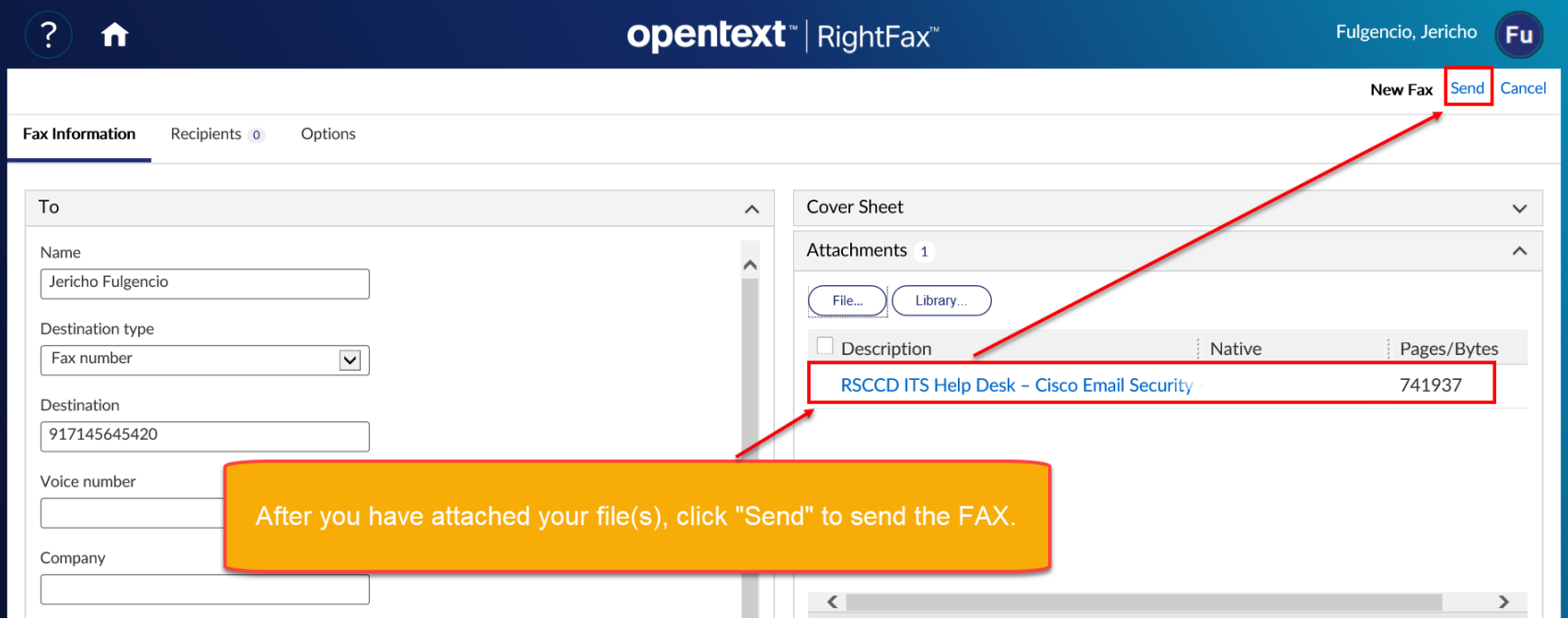

To check the status of your FAX, click the "Home" button, go to "All" and view the Status column.

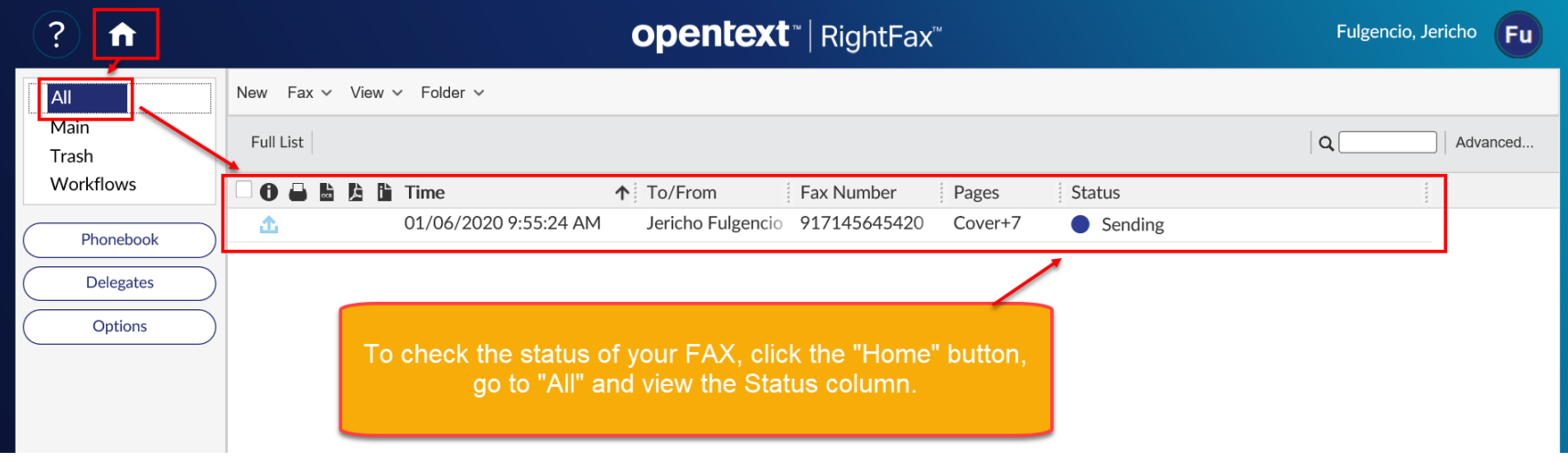